# **BUKU PETUNJUK PENGGUNAAN SIA (SISTEM INFORMASI AKADEMIK)**

**PERIODE TAHUN 2022**

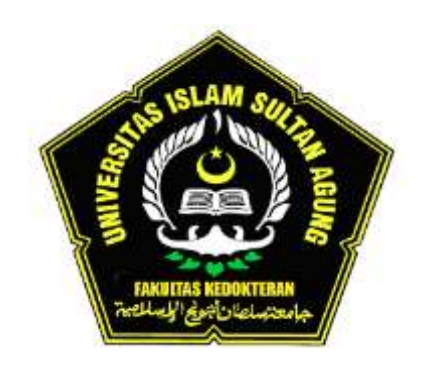

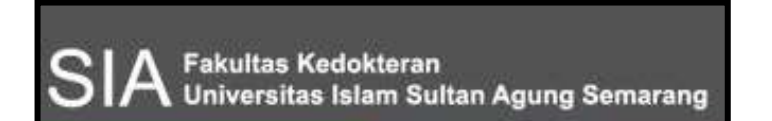

# **PROGRAM STUDI PENDIDIKAN KEDOKTERAN (PSPK) FAKULTAS KEDOKTERAN UNISSULA**

**Jl. Raya Kaligawe Km. 4 PO Box. 1054 Telp. (024) 6583584 Fax. (024) 6594366 Semarang**

### **KATA PENGANTAR**

Assalamu'alaikum Wr. Wb.

Alhamdulillahirobbil'alamin segala puji bagi Allah SWT yang telah memberikan Rahmat serta hidayahnya kepada kita semua, sholawat serta salam semoga selalu tercurah kepada Nabi kita Muhammad SAW.

Mahasiswa memerlukan beberapa fasilitas yang bervariasi pada saat melaksanakan kegiatan akademik, yang bertujuan untuk mempermudah pemberian informasi akademik, melakukan perencanaan akademik, melakukan proses pendaftaran kegiatan akademik, dan pembayaran administrasi, serta hal-hal lain yang terkait. Orang tua/wali juga memiliki peran yang sangat besar dalam mendukung keberhasilan proses pendidikan mahasiswa baru. Orang tua/wali diharapkan dapat ikut membimbing dan memantau proses pendidikan putra/putrinya. Untuk itu, orang tua perlu juga memahami sistem pembelajaran yang diterapkan di Prodi Pendidikan Kedokteran (PSPK) FK Unissula.

Keberadaan website Sistem Informasi Akademik (SIA) yang menyediakan informasi terkait proses dan hasil kegiatan akademik mahasiswa sangat penting. Website ini juga diharapkan dapat mempermudah Orang Tua/Wali Mahasiswa untuk memantau putra/putri Bapak/Ibu/Wali dalam mengikuti pendidikan di FK Unissula. Untuk mempermudah pemahaman website SIA ini, maka diperlukan suatu buku panduan, sehingga website ini dapat dimanfaatkan dengan semaksimal mungkin.

Wassalamu'alaikum Wr. Wb.

Semarang, November 2022 Dekan FK Unissula

**Dr. dr. H. Setyo Trisnadi, SH., SpKF**

## **SIA (SISTEM INFORMASI AKADEMIK)**

Website Sistem Informasi Akademik (SIA) merupakan salah satu fasilitas terpenting bagi mahasiswa dan juga Orang Tua/Wali mahasiswa. Website ini dapat diakses dari mana saja dengan menggunakan Komputer, Tablet atau HP yang terhubung dengan koneksi internet yang stabil. PENGGUNAAN BUKU PANDUAN INI MASIH HARUS DILENGKAPI DENGAN BUKU PEDOMAN AKADEMIK PSPK, BUKU PEDOMAN EVALUASI PSPK, DAN MANUAL PROSEDUR MASING-MASING KEGIATAN.

#### **LOGIN SIA PSPK**

Untuk dapat masuk dan mengakses SIA FK Unissula (**sia.fkunissula.ac.id**), maka Anda dipersilahkan untuk login terlebih dahulu. Berikut adalah tampilan kolom login SIA.

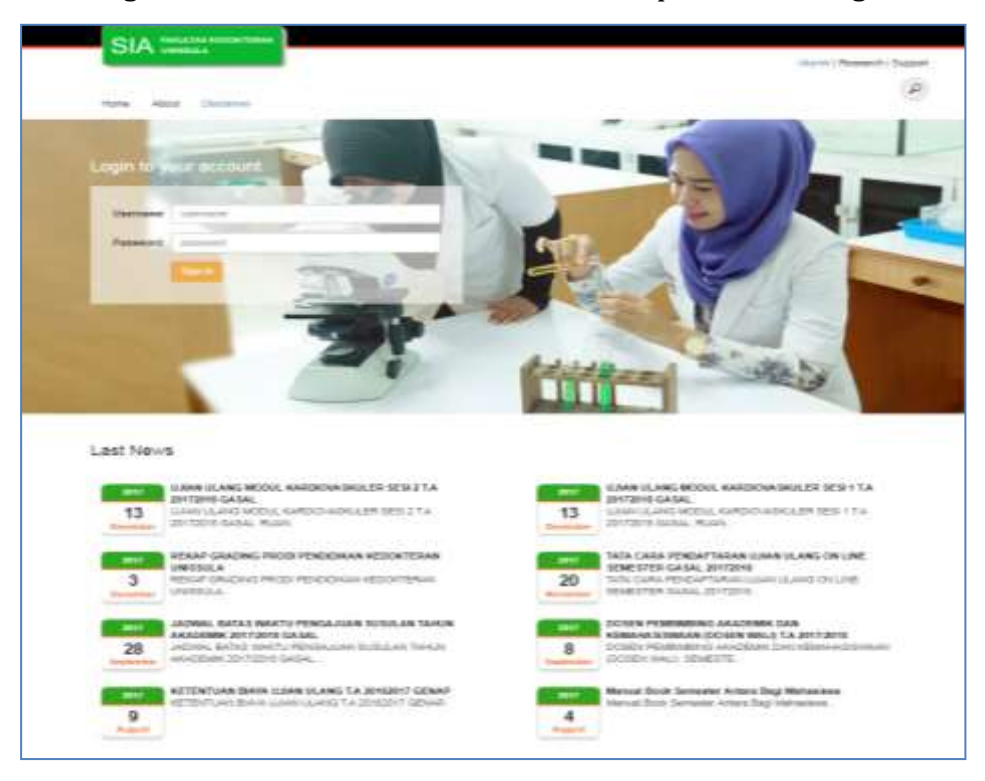

Untuk bisa login, maka diperlukan username dan password (upass).

Langkah-langkah berikut adalah cara login ke dalam SIA :

- 1. Masukkan upass yang telah tersedia atau yang telah ditentukan. Masukkan username di kolom "Username" dan password di kolom "Password", perhatikan besar kecilnya huruf dan atau angka.
- 2. Silahkan klik **Sign in,** maka muncul halaman Beranda/Profil seperti berikut :

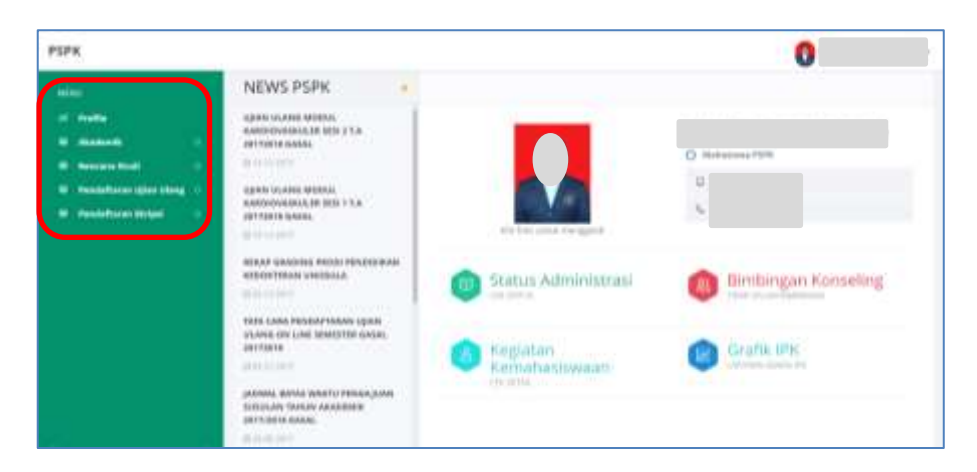

Beberapa menu SIA akan tampil di sebelah kiri (kotak merah), sebagai pilihan selain menu Profil. Menu tersebut adalah :

- Akademik
- Rencana Studi
- Pendaftaran Ujian Ulang
- Pendaftaran Skripsi

#### **MENU PROFIL/BERANDA**

Ada beberapa pilihan sub menu pada halaman ini, yaitu :

1. Status Administrasi : untuk mengetahui detil tagihan yang belum dibayar atau biaya yang sudah dibayarkan oleh Mahasiswa yang bersangkutan, serta status pengajuan dispensasi. Tampilan menu tersebut seperti gambar berikut :

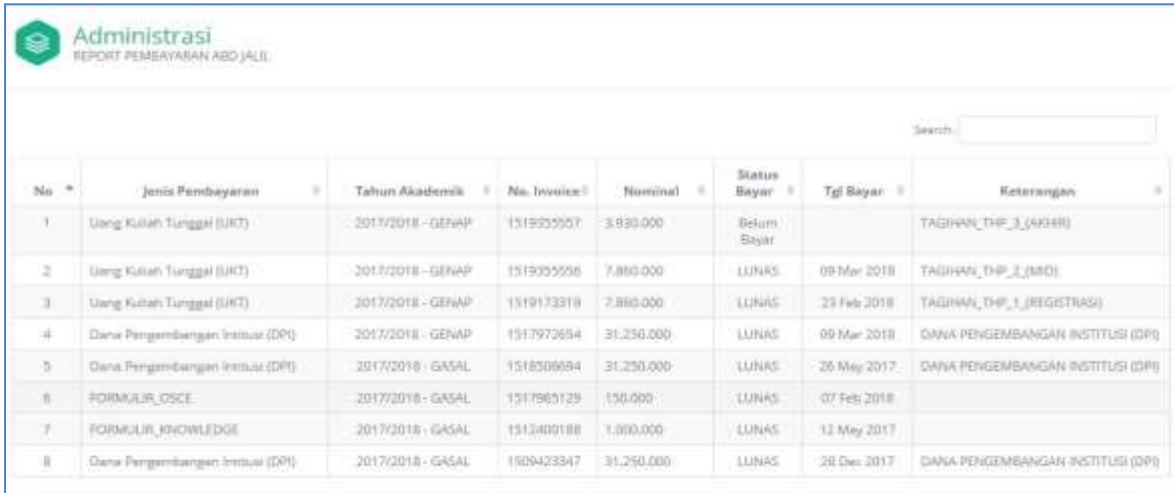

- 2. Kegiatan Kemahasiswaan : berisi informasi semua kegiatan yang pernah diikuti oleh mahasiswa, beserta jumlah SKK yang telah dikumpulkan.
- 3. Status Bimbingan Konseling : berisi keterangan mahasiswa "tidak dalam bimbingan" Unit Bimbingan Konseling (Unit BK) atau "dalam bimbingan" Unit BK.

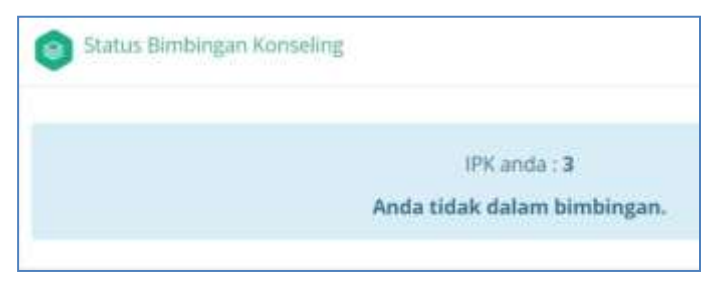

4. Grafik IPK : berisi IPK (Indeks Prestasi Kumulatif) mahasiswa tiap semester yang dideskripsikan dalam bentuk grafik, beserta informasi jumlah mahasiswa pada tiap kelompok rentang IPK tertentu. Tampilan menu tersebut seperti gambar berikut :

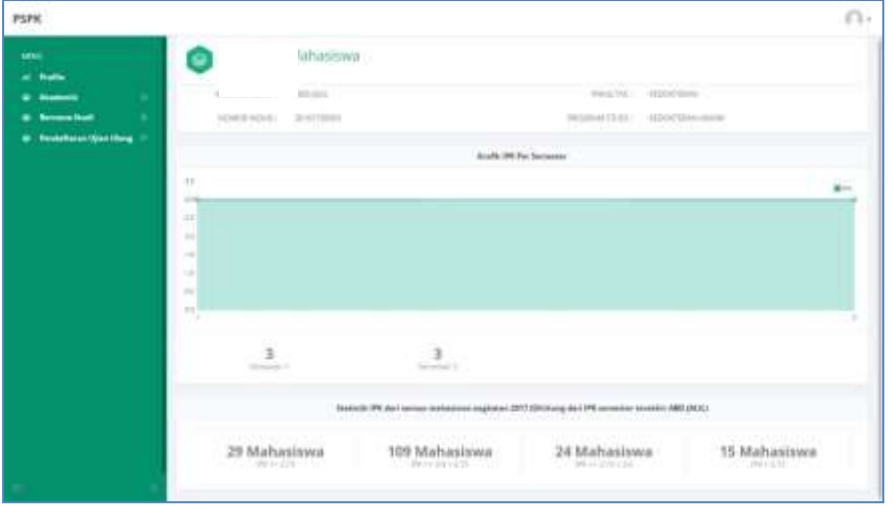

#### **MENU AKADEMIK**

#### ❖ Nilai Yang Diakui

Merupakan **nilai terbaik** (bukan nilai terakhir) yang pernah dicapai oleh mahasiswa. Nilai yang tampil di sini adalah nilai Huruf, yaitu nilai di akhir tiap semester setelah proses olah nilai. Berikut tampilan lamannya :

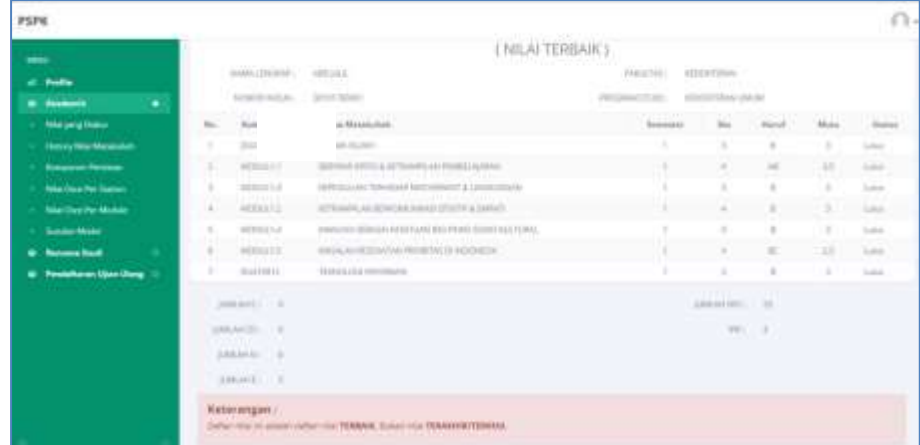

#### ❖ History Nilai Matakuliah

History Nilai Matakuliah berisi SEMUA nilai modul dan non modul yang sudah ditempuh sejak semester awal sampai saat ini, sesuai dengan semester pengambilan matakuliah. Nilai yang tampil di sini adalah nilai Huruf. Berikut tampilan lamannya :

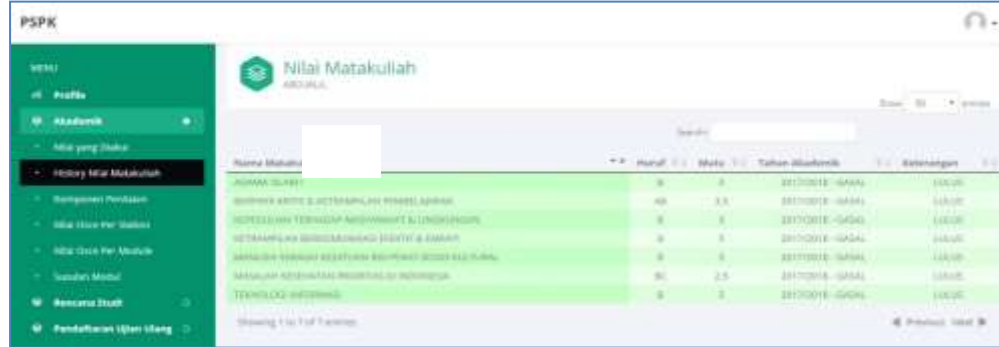

#### ❖ Komponen Penilaian

Untuk melihat nilai-nilai harian Mahasiswa Per-Modul, silahkan masuk ke Menu **Akademik**  → **Komponen Penilaian**. **Penjelasan detil terkait tentang tampilan penilaian akademik tercantum dalam Buku Pedoman Evaluasi).**

Berikut tampilan lamannya :

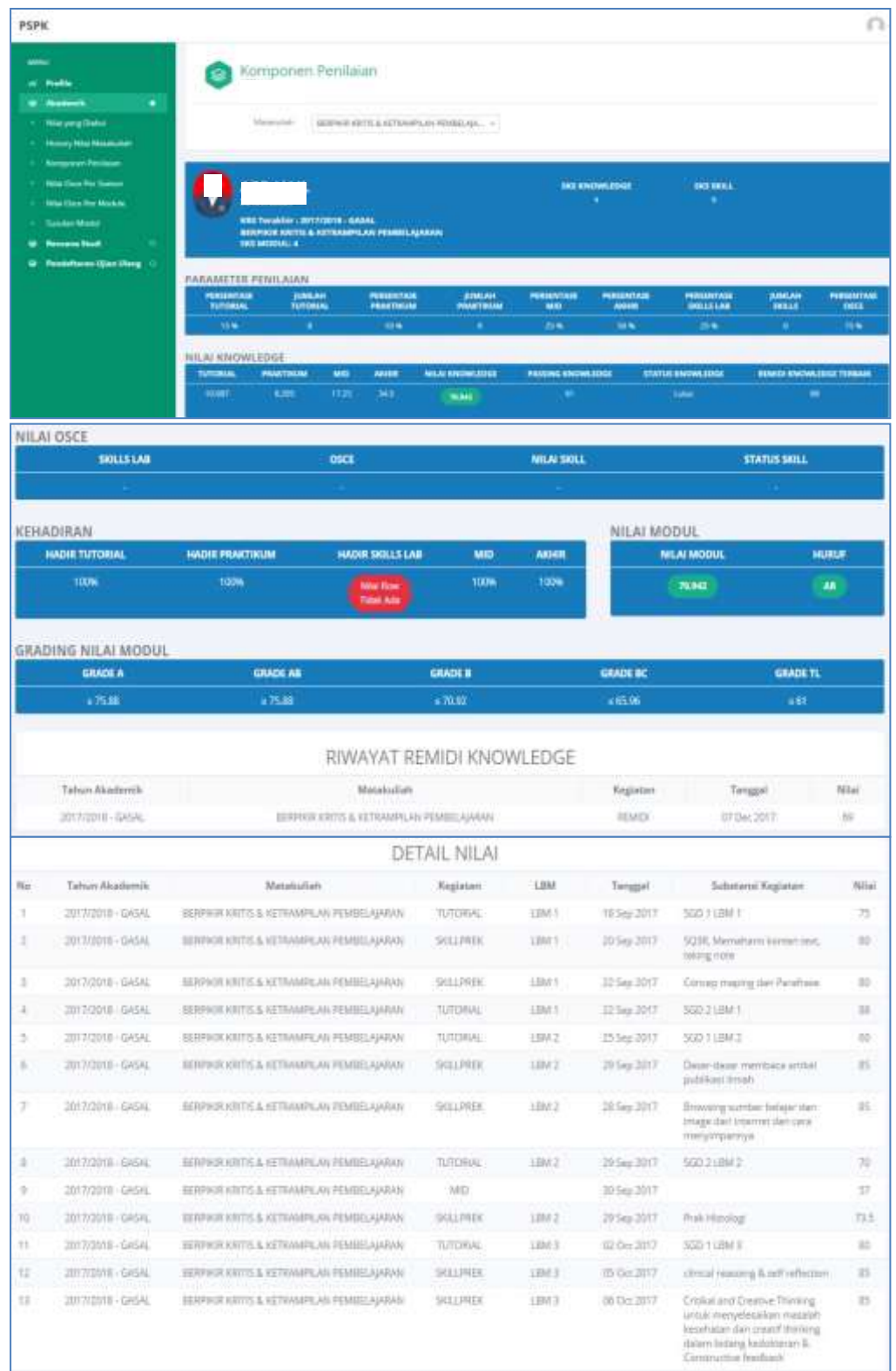

Menu Komponen Penilaian ini berisi semua nilai harian mahasiswa yang bersangkutan dari semua modul yang telah diambil oleh mahasiswa, berdasarkan Matakuliah dan Tahun Akademik yang diambil.

Komponen Penilaian itu terdiri dari beberapa kegiatan, diantaranya :

- Nilai Skill Klin (Skills Lab)
- Nilai Skill Prek (Praktikum)
- Nilai Tutorial
- Nilai Ujian Mid & Ujian Akhir
- Nilai Ujian OSCE
- Nilai Remidi (Ujian Ulang)

Jika mahasiswa yang bersangkutan TIDAK MASUK/HADIR atau NILAI BELUM ADA/DIINPUTKAN KE SISTEM dalam Kegiatan Komponen Penilaian, maka AKAN MENDAPATKAN NILAI 1.

#### ❖ Nilai Osce Per-Stamod (KHUSUS MAHASISWA KURIKULUM LAMA)

Nilai OSCE Per-Stamod merupakan nilai yang di dapat mahasiswa pada saat ujian ketrampilan klinik OSCE). Untuk melihat Nilai OSCE Per-stamod, mahasiswa silahkan masuk ke Menu **Akademik** → **Nilai OSCE Per-Stamod.**

Berikut tampilan lamannya :

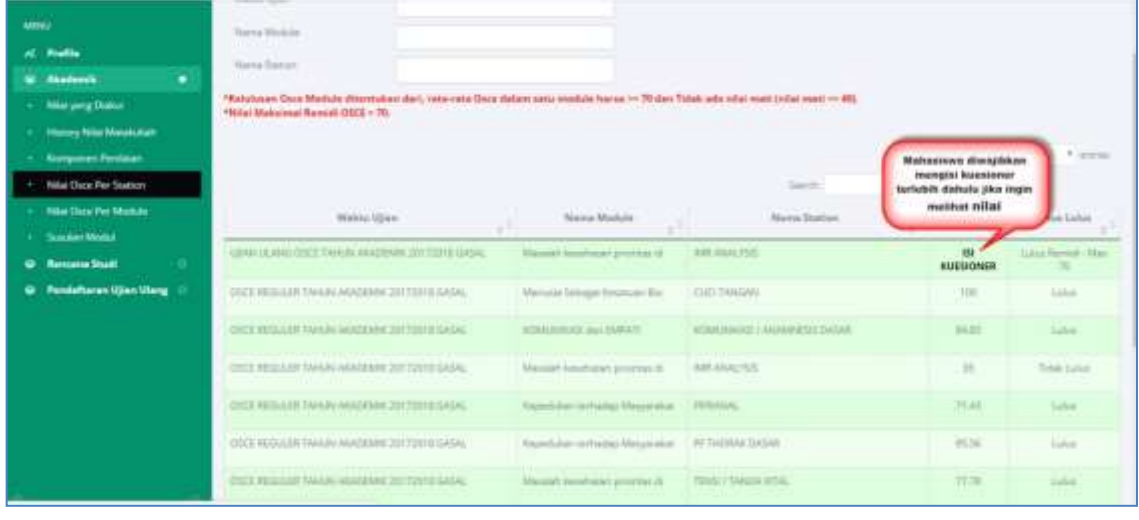

#### ❖ Nilai Osce Per-Modul

Merupakan Nilai yang di dapat mahasiswa berdasarkan MODUL yang diambil oleh mahasiswa dari gabungan beberapa Stamod OSCE.

Berikut tampilan lamannya :

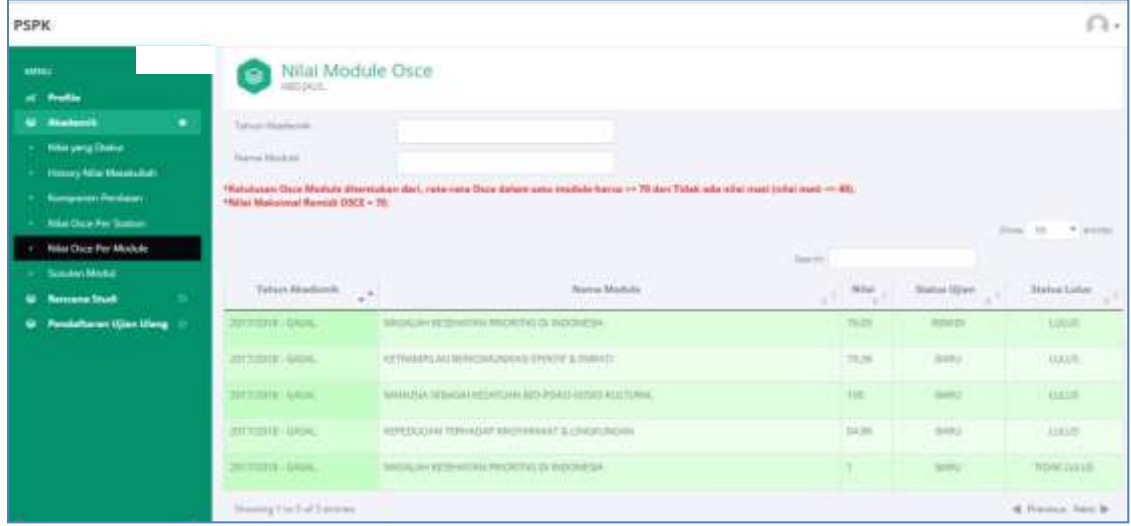

#### ❖ Susulan Modul

Berisi tentang form dan alur untuk mengajukan susulan kegiatan mahasiswa. Mahasiswa dapat mengajukan susulan kegiatan (tutorial SGD, praktikum, skill, dan atau ujian modul) apabila tidak bisa hadir dengan alasan atau kondisi tertentu sesuai dengan ketentuan dari PSPK yang berlaku **(penjelasan detil penggunaan sistem dan ketentuan pengajuan susulan tercantum dalam manual prosedur susulan online dan buku pedoman akademik)**. Penanggung jawab persetujuan pengajuan susulan mahasiswa adalah Sek. Prodi PSPK. Berikut tampilan lamannya :

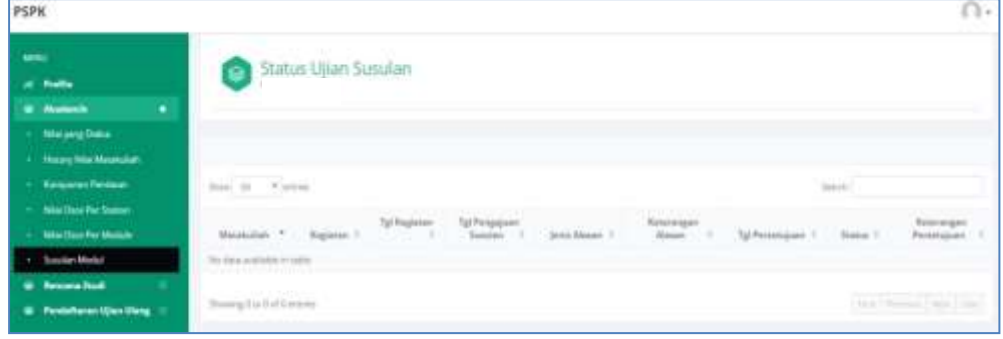

#### **MENU RENCANA STUDI**

KRS ONLINE HANYA BISA DILAKUKAN KETIKA MASA KRS DAN PERWALIAN TAHAP I, SERTA SUDAH MELAKUKAN PEMBAYARAN REGISTRASI DI AWAL SEMESTER, SESUAI DENGAN JADWAL YANG DITENTUKAN OLEH PSPK. Berikut adalah tampilan saat pembayaran registrasi belum dilakukan :

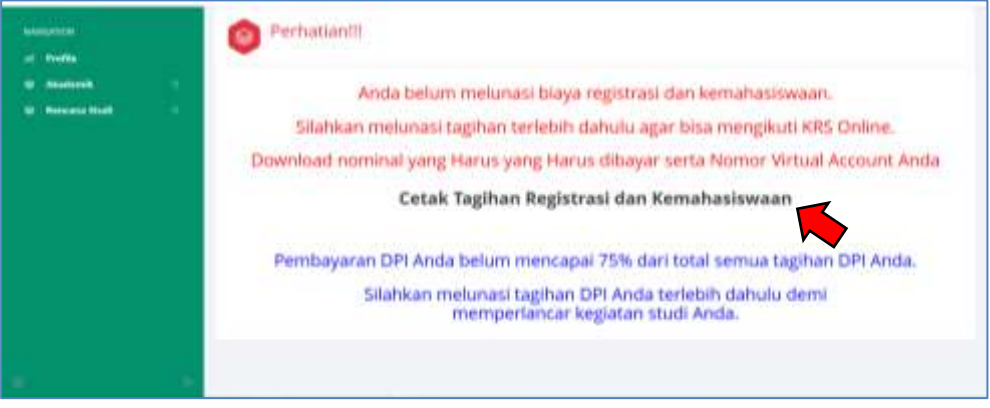

#### • Cetak Tagihan Registrasi

Berikut tahapan-tahapan mengetahui biaya registrasi untuk KRS Online :

- 1. Pilih menu Rencana Studi.
- 2. Pilih sub menu KRS Online.
- 3. Pilih tombol Cetak Tagihan Registrasi dan Kemahasiswaan (tanda panah merah), kemudian lakukan pembayaran ke bank yang telah ditentukan (melalui *bank teller* atau ATM), dengan nominal pembayaran sesuai dengan tagihan yang ada. Berikut tampilan cetak tagihan :

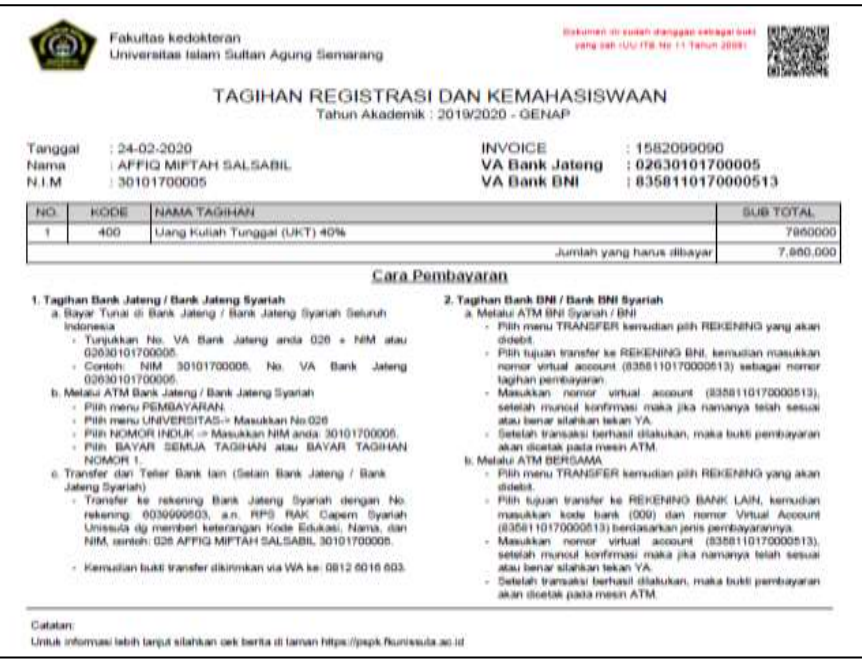

• KRS Online

Setelah membayar biaya registrasi mahasiswa bisa melakukaan KRS Online, yaitu memilih matakuliah modul dan atau non modul yang akan diikuti pada semester tersebut. Tahap-tahap KRS Online sebagai berikut :

- 1. Pilih menu Rencana Studi.
- 2. Pilih sub menu KRS Online.
- 3. Pilih tombol pilih pada matakuliah yang akan diikutkan KRS .
- 4. Untuk Ketentuan KRS bisa dicek di tombol disini. Ketentuan pengambilan matakuliah per-semester sesuai dengan yang diumumkan oleh PSPK di masa registrasi per-semester.

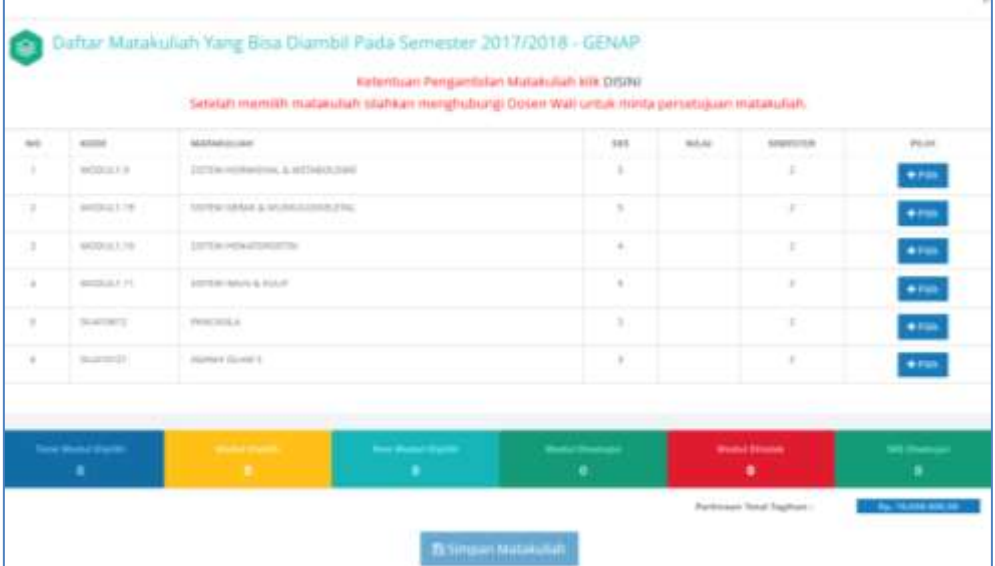

Setelah memilih matakuliah melalui KRS Online, mahasiswa diwajibkan untuk melakukan perwalian dengan dosen wali. Dosen wali mengecek apakah pemilihan matakuliah sesuai dengan aturan yang berlaku, kemudian dosen wali melakukan validasi KRS online mahasiswa. KRS yang telah divalidasi oleh dosen wali dapat dicetak sebagai bukti KRS dan tagihan pembayaran administrasi akademik tahap II dan tahap III (pembayaran tagihan tahap II dan III tidak boleh dilakukan sebelum masa batal tambah selesai). **Penjelasan detil penggunaan sistem dan ketentuan KRS Online tercantum dalam Buku Panduan Pembimbingan Akademik Mahasiswa)**.

#### **MENU PENDAFTARAN UJIAN ULANG**

Menu ini merupakan fasilitas bagi mahasiswa untuk melakukan pendaftaran ujian ulang. Pembukaan pendaftaran sesuai jadwal yang telah ditentukan oleh PSPK. Jadwal ujian ulang (knowledge & OSCE) akan disampaikan kepada mahasiswa setiap awal semester. Persyaratan utama untuk melakukan pendaftaran ujian ulang adalah mahasiswa sudah lunas administrasi (UKT/DPI) dan sudah melaksanakan perwalian, sesuai dengan ketentuan dan jadwal masingmasing yang telah ditentukan oleh PSPK. **Penjelasan detil penggunaan sistem dan ketentuan pendaftaran ujian ulang tercantum dalam pengumuman, manual prosedur, dan Buku Pedoman Akademik**.

#### **MENU PENDAFTARAN SKRIPSI**

Menu ini merupakan fasilitas bagi mahasiswa untuk melakukan pendaftaran skripsi. Pembukaan pendaftaran sesuai jadwal yang telah ditentukan oleh Unit Skripsi. Persyaratan untuk pendaftaran skripsi adalah mahasiswa telah menempuh 86 sks dan harus sudah lulus 12 modul (termasuk Metodologi Penelitian dengan nilai minimal BC). Persyaratan tersebut kan muncul pada laman utama pendaftaran skripsi. **Penjelasan detil penggunaan sistem ini tercantum dalam manual prosedur tersendiri**.

#### **FASILITAS MENGGANTI PASSWORD (KEAMANAN)**

Mahasiswa atau orang tua/wali mahasiswa dapat mengganti password pada awal penggunaan SIA atau pada saat diperlukan, demi keamanan akun.

Cara penggantian password sebagai berikut :

- 1. Pilih ikon segitiga di pojok kanan atas, di dekat identitas mahasiswa (tanda panah merah).
- 2. Pilih menu Ganti Password.

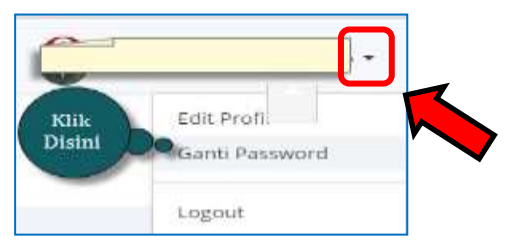

3. Masukkan password sesuai yang dikehendaki, kemudian konfirmasi ulang.

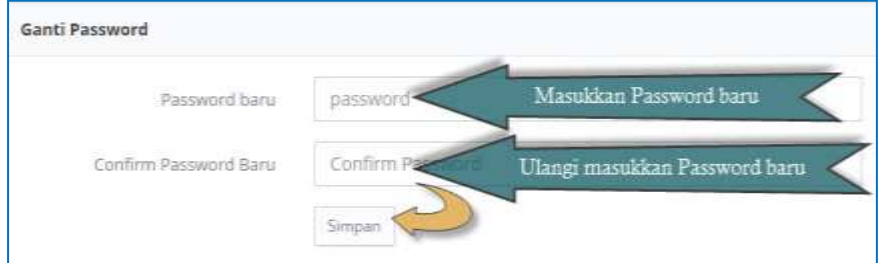

4. Pilih Simpan.

#### **KELUAR DARI SIA PSPK**

Jika sudah selesai menggunakan akun SIA, maka mahasiswa atau orang tua/wali mahasiswa dipersilahkan untuk keluar dengan cara berikut :

- 1. Pilih ikon segitiga di pojok kanan atas, di dekat identitas mahasiswa.
- 2. Pilih menu Logout, seperti berikut :

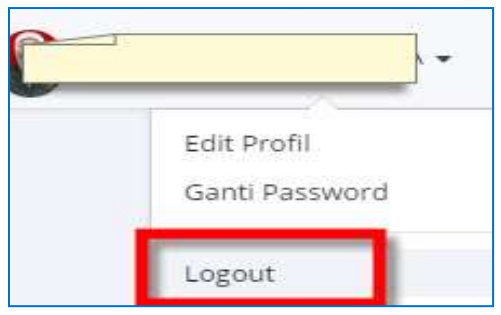

3. Selesai